ملزمة العملي الجزء الثاني

(Excel MicroSoft Office)

مايكروسوفت اوفيس اكسل ( Microsoft office excel ) هو برنامج تطبيقي يقدم بيئة عمل رياضية , احصائية , ومنطقية حيث يوفر شبكة خلايا بابعاد هائلة بحيث كل خلية تحتفظ بقيمة واحدة مع امكانية نطبيق دوال جاهزة او بناء دوال مركبة يدويا على محتويات هده الخاليا للحصول على النتيجة المطلوبة

كدللك يوفر البرنامج امكانية ترشيح البيانات flittering لالظهار قيم محدده , ترتيب البيانات sorting , وكدلك البحث لكشف وجود قيمة محددة واجراء العمليات المطلوبة عليها .

مالحظة: ملف برنامج Excel يكون امتداده xlsx ويسمى ملف برنامج Excel مصنف (Workbook (بينما في برنامج Word نطلق عليه اسم مستند( Document ( .

### **Microsoft office excel برنامج تشغيل**

**لتشغيل برنامج Excel انقر** 

#### **Start > All Program > Microsoft Office > Microsoft Office Excel 2016**

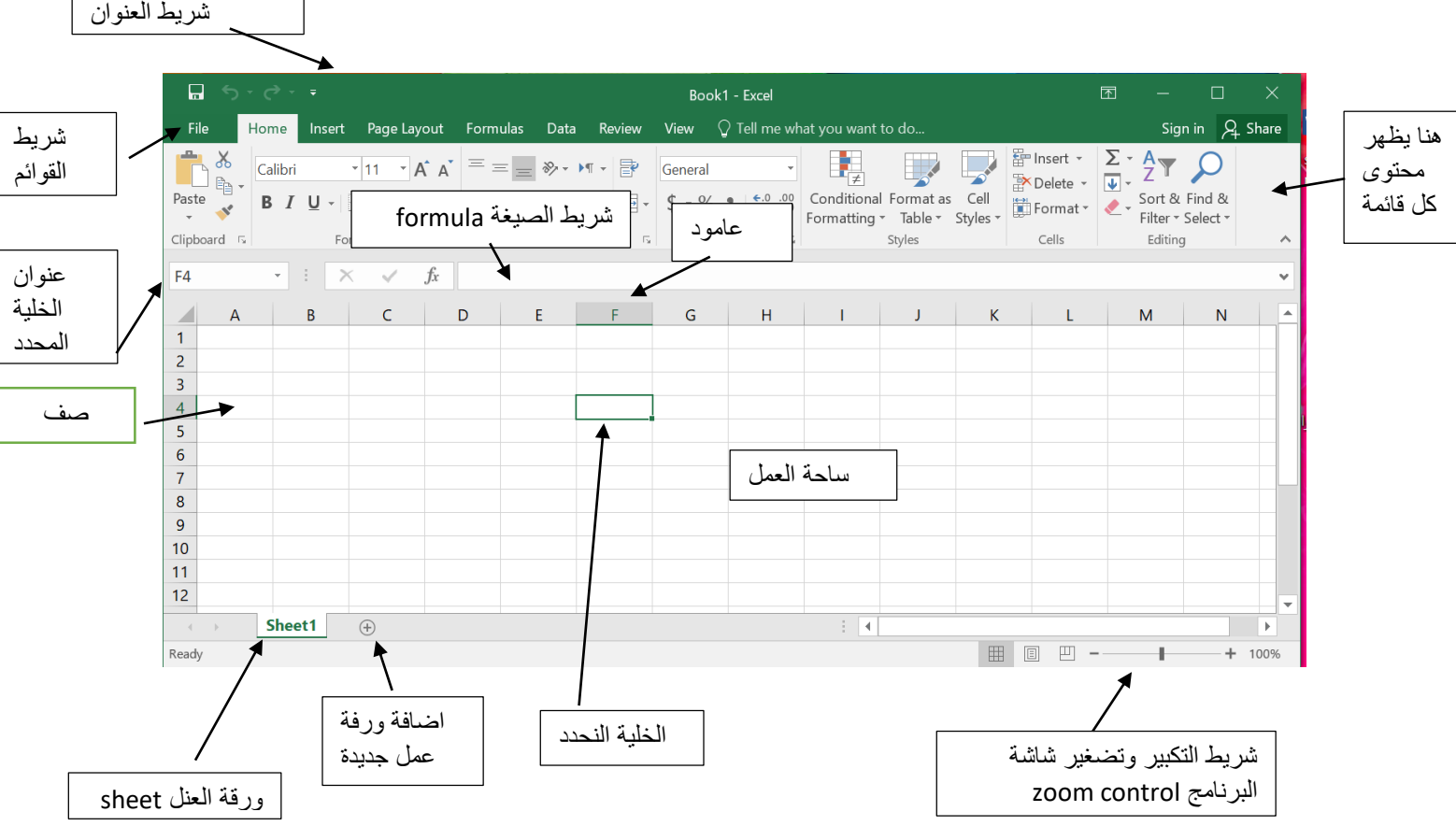

عند تشغيل البرنامج تظهر لنا الواجهة البرنامج التالية

### **-1مكونات الواجهة الرئيسية:**

#### **-1 1 شريط العنوان (bar title(**

وهو الشريط العلوي في النافذة، ويحتوي على اسم المصنف(workbook (فعند فتح مصنف جديد يعطيه البرنامج اسم افتراضى هو 1Book نالحظ ظهوره على شريط العنوان , وعند حفظ المصنف باسم اخر فان هذا االسم الجديد يظهر على شريط العنوان

ويحتوي شريط العنوان ايقونات التكبير والتصغبر واالغالق

 $\Box$  $\times^-$ 

ويحتوي ايضا على شريط الوصول السريع الصحيح العصم الذي يضم الاوامر التي تستخددم بكثره اثناء العمل وهدا الشريط مماثل لشريط الدي تم شرحه في نظام word

**-1 2 شريط القوائم** 

File Home Insert Page Layout Formulas Data Review View

هي مجموعة من الخدمات واالوامر مقسمة بحسب نطاق خدمتها فمثال عند رغبتنا بتعديل شكل الصفحة ندهب الى قائمة Layout page وهكدا ويتكون هدا الشريط من القوائم

الملف (الملف ): يحتوي على اوامر الخزن والفتح وانشاء ملف حديد وكل ما يتعلق بالملفات

الرئيسية Home : هنا غالبًا سوف تقضي معظم الوقت ، أكثر األوامر استخدام هنا من تنسيق للخطوط وتعديلها وتلوين الخلايا واضافة أو ازالة للصفوف والأعمدة. االدراج Insert: أهم اإلستخدامات هده القائمة إلضافة جداول، رسوم بيانية نصوص وأشكال مختلفة **المعادالت (Formulas (:**هنا كل مايتعلق بالمعادالت، إلستكشافها والبحث عنه **البيانات** *(Data (:*أدوات اإلكسل المتقدمة في التعامل مع البيانات من دمج وتحليل وتقسيم وتعريف باإلضافة لسحب البيانات من مصادر مختلف **مراجعة (Review(:** بعض األدوات لمراجعة ملف اإلكسل من ناحية النصوص وصحتها والمالحظات المكتوبة ومتابعة التغييرات على الملف باإلضافة إلقفال التعديل عليه

عرض (view (: خصائص وأدوات مفيدة لتغيير طريقة مشاهدتك لملف اإلكسل مثال عرض ورقتين عمل بجانب بعض وخيارات مختلفة أخرى.

**3-1 مختوى كل قائمة :** بعد أن تضغط على القائمة المطلوبة ، تكون األوامر التي بداخل القائمة معروضة هنا ومقسمة أيضًا لمجموعات كما تلاحظ بعنوان لكل مجموعة بالأسفل.

**4-1 الخلية الفعالة او المحدد** : الخلية في برنامج اكسل نتعامل معها من خالل اسمها حيث ان اسم الخلية يمثل المرجع او العنوان عند التعامل معها. وان اسم الخلية هو عباره عن تقاطع اسم العمود مع اسم الصف في الورقة الواحدة في برنامج اكسل .فمثال على ذلك، الخلية 2B فإنها ناتجة من تقاطع العمود B مع الصف الثاني . برنامج اكسل يحدد الخلية الفعالة بإحاطتها باطار اسود غامق وإعطاء لون مميز الى الحرف الذي يشير الى اسم العمود ورقم الصف الذي يحتوي على هذه الخلية الفعالة وكمثال في الشكل ادناه محدده الخلية 2B كخلية فعالة. كما مبين ادناه

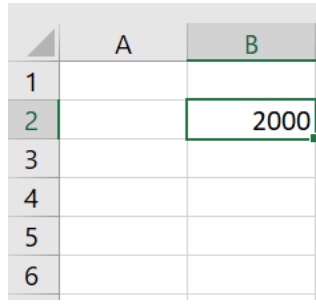

**5-1 صندوق عنوان الخلية المجدد** : في هدا المكان يظهر لنا عنوان أو اسم الخلية/المكان الذي تم تحديده وجاري العمل به. هذا يفيدك بمعرفة عناوين الخاليا بشكل سريع لإستخدامها أو الاستدلال لها بمكان آخر.

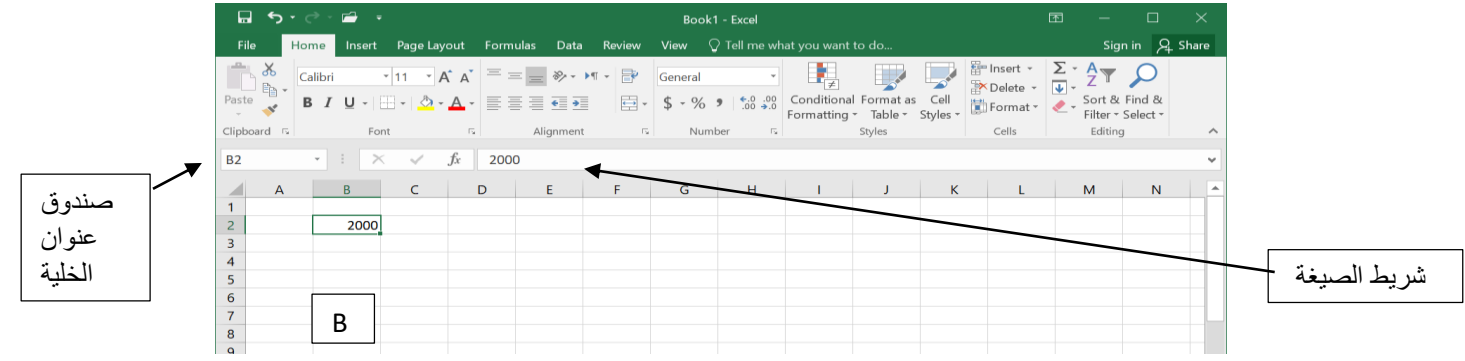

الخلية التي حددناها في النافذة اعاله هي 2B يظهر اسمها في صندوق اسم او عنوان الخلية وان محتويات هذه الخلية من كتابة او صيغ يظهر في شريط الصيغة، في هذه الحالة الخلية 2B تحتوي على رقم 2000 وعندما نضغط على هذه الخلية نرى ان في شريط الصيغة لبضا تظهر محتويات هذه الخلية **6-1 شريط الصيغة bar formula :** هذا الشريط يعرض محتوى الخلية ومنه بإمكانك كتابة المعادالت أو محتوى الخاليا كما مبين في النافده اعاله .

**7-1 اوراق العمل Sheets** : عندما ننظر اسفل واجهة برنامج اكسل سنرى عالمات التبويب ورقة العمل المعروضة كما في الشكل ادناه:

> $\mathcal{A}^{\pm}$  ,  $\mathcal{B}^{\pm}$ Sheet1 Sheet2 | Sheet3  $\left( \widehat{+}\right)$

يشكل كل ملف في اكسل مصنفا( workbook (مستقال يتالف من عدة اوراق لكل ورقة عالمة توبيب اسفل المصنف يكتب عليه رقم ورقة العمل حيث انه افتراضيا كل مصنف يحتوي على ثالث أوراق عمل. يمكن التنقل فيما بينهما بكل سهولة وادخال المعلومات اليها بسهولة . مثال عندما ننقر فوق عالمة التبويب ورقة العمل رقم٢ ويتم عرض ورقة العمل الثانية. وعندما ننقر فوق عالمة التبويب ورقة العمل رقم ٣ ويتم عرض ورقة العمل الثالثة وهكدا .. كما سنرى الحقا يمكنك إضافة أو إزالة أوراق العمل وكذلك إعادة ترتيب وإعادة تسمية لهم.

#### **حفط مصنف workbook برنامج اكسل :**

هناك عدة طرق لحفظ مصنف برنامج اكسل وهي : -1 حفظ مصنف اكسل جديد: اذا كان المصف جديد غير محفوظ سابقا فنهاك عدة طرق لحفظه منها :من قائمة ملف نختار االيعاز حفط save او حفظ باسم as save، فيظهر صندوق الحوار حفظ باسم كما في الشكل ادناه:

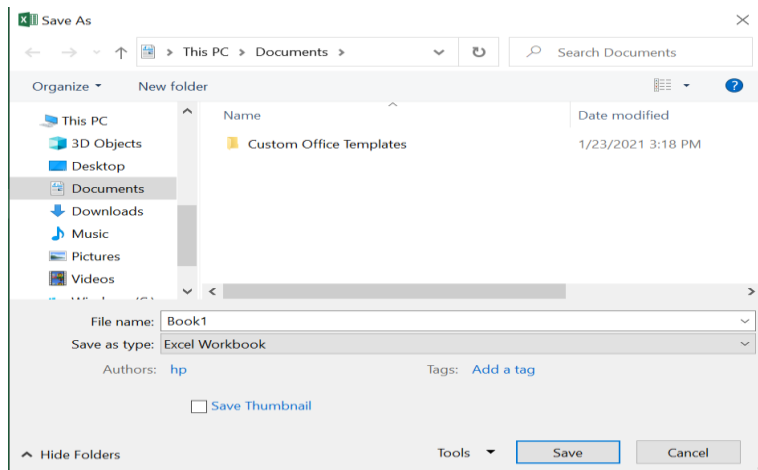

أيضا نستطيع استخدام ايعاز حفظ باسم من خالل الضغط على رمز حفظ ا في شريط أدوات الوصول السريع حيث يعمل رمز حفظ اذا كان المصنف جديد وغير محفوظ سابقا عمل حفظ باسم ويفتح عند ضغط عليه نافذة الحفظ باسم كما في الشكل السابق . نستطيع أيضا استخدام ايعاز حفظ باسم من خالل الضغط على مفتاحي( Ctrl+S (اذا كان المصنف جديد وغير محفوظ سابقا.

-٢ حفظ التعديالت على مصنف اكسل محفوظ سابقا بنفس االسم : يمكن حفظ التعديالت التي تجري على مصنف محفوظ سابقا بنفس المكان واالسم على الحاسبة من خالل قائمة ملف، ثم نختار امر حفظ save او من خالل الضغط على رمز الحفظ في شريط أدوات الوصول السريع او من خالل الضغط على مفتاحي.(Ctrl+S (من لوحة المفاتيح

3- حفظ التعديلات على مصنف اكسل محفوظ سابقا باسم مختلف : يمكن حفظ التعديلات التي تجري على مصنف محفوظ سابقا باسم مختلف على الحاسبة مع بقاء النسخة االصلية يكون من خالل قائمة ملف، ثم نختار امر حفظ باسم as save

Create a new blank workbook **: جديد) WorkBook)مصنف انشاء**

 -1 اختر قائمة ملف -2 ثم اختر االمر New -3 ثم اختر ملف فارغ (BlankBook(

Open an existing workbook **: سابقا موجود) WorkBook) مصنف فتح** -1 اختر قائمة ملف file -2 ثم اختر االمر open -3 ستظهر للك نافدة open -4 حدد المكان الذي يوجد الملف فيه -5حدد الملف المطلوب -6ا ختراالمر افتح (open (.

H.W

1. Create a new blank workbook.

2. Open an existing workbook from your computer.

6. Use the Save command to save the workbook to your desktop.

#### **-2 التعامل مع اوراق او صفحات العمل (Sheets(**

يشكل كل ملف في اكسل مصنفا مستقال (**WorkBook (**يتالف من عدة اوراق **(Sheets (**لكل ورقة عالمة تبويب اسفل المصنف يكتب عليها رقم ورقة العمل كما يمكن التنقل بينهما بسهولة وادخال المعلومات اليها بسرعة . وتتكون ورقة العمل من االتي : **ا( اعمدة** (**Columns (**: تمتد االعمدة عموديا وتعرف باحرف مثل العمود **A** والعمود **B** . …الخ

**ب( صفوف** (**Rows (**: تمتد الصفوف افقيا وتعرف بارقام مثل الصف 1 والصف 2 ..... الخ

**ج( خاليا** (**Cells (**: مربع التقاء العمود مع الصف يسمى خلية، وتعرف الخلية بتركيب حرف العمود ورقم الصف الذي فيه الخلية، مثال العمود األول بالصف االول يشكل الخلية 1A كما تسمى الخلية في نفس الصف الى اليسار 1B اما الخلية التي اسفل الخلية 1A تسمى 2A ونالحظ ظهور االسم في مربع االسم الدي تحدثنا عنه سابقا

#### **-2 1 ضبط اتجاه ورقة العمل**

لضبط اتجاه ورقة العمل من اليسار إلى اليمين ليناسب التنسيق باللغة اإلنجليزية، او من اليمين إلى اليسار ليناسب التنسيق باللغة العربية، نقوم بالخطوات التالية:

-اختر علامة التبويب تخطيط الصفحةpage layout ، ثم اختر الامر Sheet Right to Left ( ورقة من اليمين الى اليسار ) المبين ادناه

Sheet Right

to-Left عند الضغط عليه يقلب الصفحة من اليسار الى اليمين وعند الضعط عليه مرة اخرى يقلب الصفحة من اليمين الى اليسار

الصفحة ادناه تم قلبها من اليسار الى اليمين

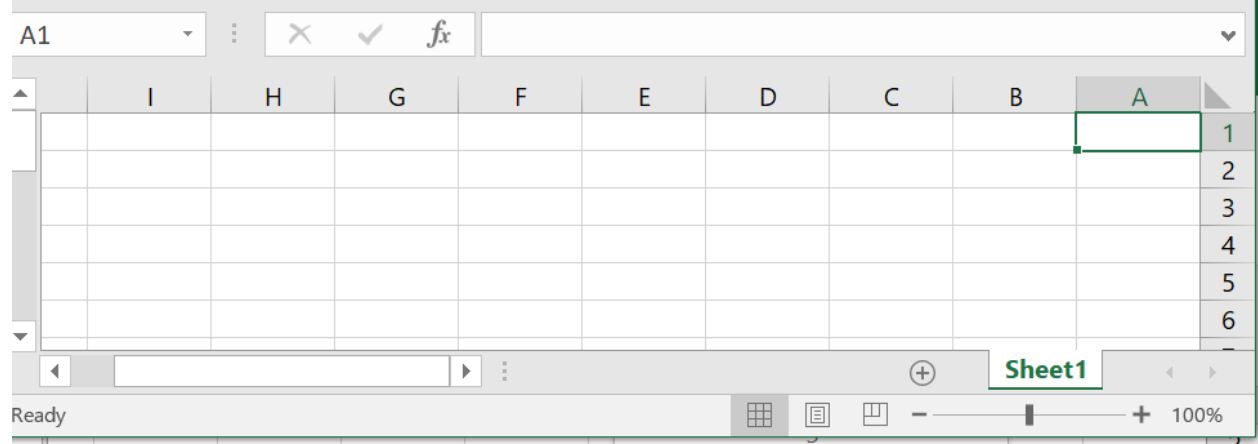

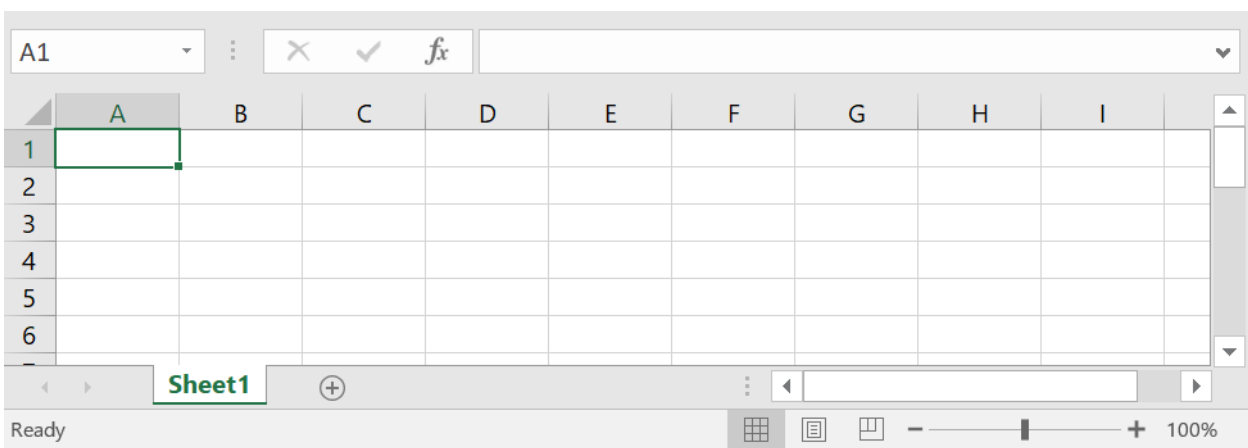

#### **الصفحة ادناه اتجاه الورقة من اليمين الى اليسار**

### **2-2 التنقل بين أوراق العمل(WorkSheets (واضافة أوراق عمل جديدة:**

-**1**ا**لتنقل بين ارواق العمل:** عند انشاء مصنف (Workbook(برنامج اكسل جديد فإننا نالحظ انه يحتوي على ثلاثة أوراق (three sheets)عمل فقط (كما في الشكل ادناه ) :

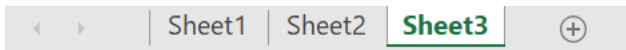

عندما نريد الانتقال بين هذه الأوراق نضغط اسم أي ورقة نريد فتحها كما في الصورة أعلاه بزر الماوس االيسر فتفتح الورقة.

ملاحظة: كل ورقة (sheet) لا ترتبط ببقية الأوراق أي عند عمل أي اجراء سواء كتابة او تحرير داخل الورقة لا يطبق هذا الأجراء على بقية الأوراق.

**-٢ إضافة أوراق عمل جديدةWorksheet a Insert(:** اذا اردنا إضافة أوراق عمل جديدة للمصنف نقوم بالضغط على رمز إضافة أوراق عمل جديدة الموجود بجانب شريط أوراق العمل الثالثة كما في الشكل ادناه. كل ضغطة بزر الماوس االيسر على هذا الرمز فانها سوف يضيف ورقة عمل واحدة فقط فاذا اردنا إضافة اكثر من ورقة عمل ننقر على الرمز اكثر من مره حسب الحاجة

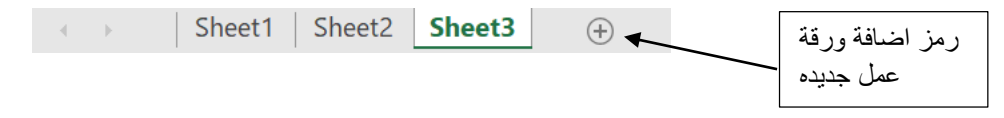

### **3-2 : تغيير اسم ورقة العمل(sheet work a Rename (**

**يتم بإحدى الطرق التالية :**

**-1** النقر المزدوج في موضع االسم فيظلل االسم القديم ثم نبدأ بكتابة التسمية الجديدة ثم نضغط على مفتاح ( ENTER(من لوحة المفاتيح لتثبيت االسم الجديد

**-2 .**النقر على اسم الورقة القديم بالزر األيمن للماوس ونختار البند Rename" إعادة التسمية" فيظلل االسم القديم ثم نبدأ بكتابة التسمية الجديدة ثم نضغط على مفتاح ( ENTER (من لوحة المفاتيح لتثبيت االسم الجديد كما في الشكل ادناه.

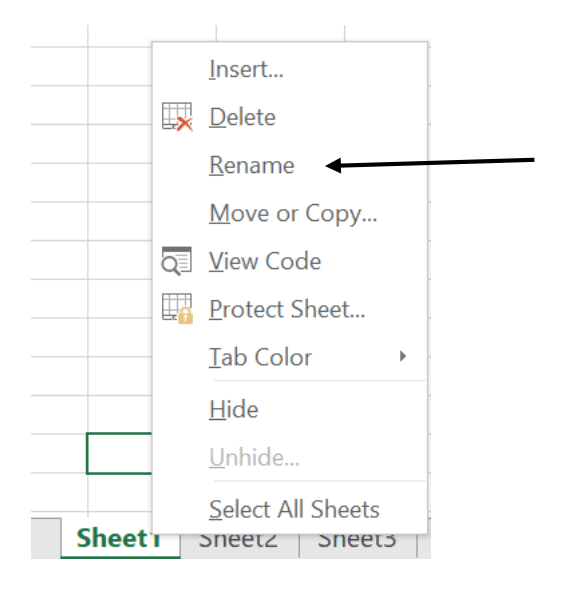

**4-2 : حدف ورقة العمل (worksheet a Delete ( :** 

**هناك عدة طرق منها** 

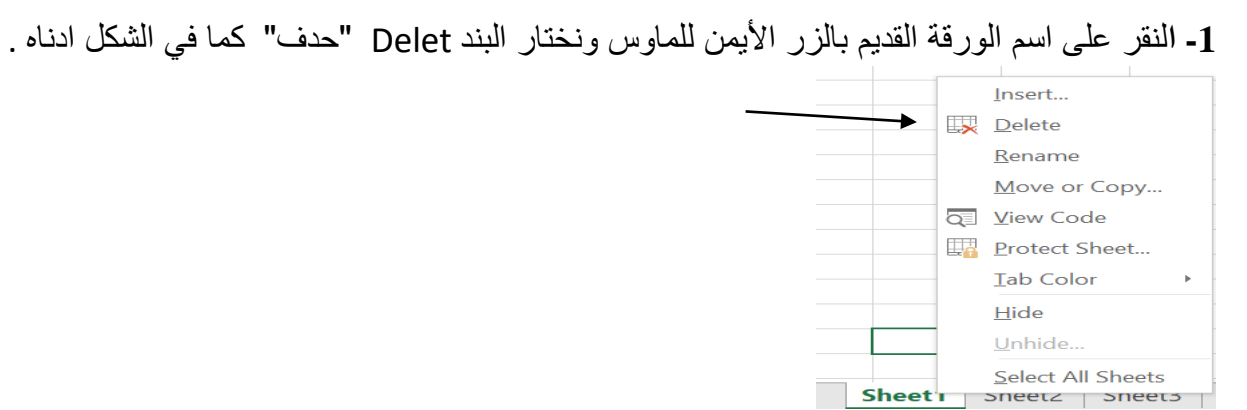

-2 اختيار الورقة المراد خدفها بالنقر على اسمها بزر الماوس االيسر ثم من تبويب او قائمة الصفحة الرئيسية نضغط على الرمز

> $\frac{1}{2}$ ثم اختيار sheet Delete فيقوم يحدف الورقة sheet .

مالحظة : رمز التراجع ( button Undo (ال يقوم باسترجاع ورقة العمل (Worksheet( بعد حدفها

**5-2 تحريك ورقة العمل :** worksheet a move

**-1** نختار الورقة Sheet المراد تحريحكها بالنقر عليها بزر الماوس االيسر نالحظ ظهور سهم صغير اسود ثم نقوم بسحب الماوس الى ان يصبح السهم االسود في الموقع المطلوب التقل اليه **-2** نقوم بتحرير الماوس فتظهر ورقة العمل في الموقع المطلوب .

### **6-2 تغير لون ورقة العمل :color worksheet a Change**

نقوم بالنقر بزر الماوس الايمن على اسم ورقة العمل المراد تلوينها فتظهر قائمة نحتار منها الامر Color Tab ثم تختار اللون المطلوب فتالحظ ان اسم الورقة المختاره سيتلون .

#### H.W

- 1. Open an existing Excel workbook.
- 2. Insert a new worksheet and rename it.
- 3. Delete a worksheet.
- 4. Move a worksheet.
- 5. Change a worksheet color

### **-3 التعامل مع الخاليا (Cells (:**

كما بينا سابقا ان مربع التقاء العمود مع الصف يسمى خلية، وتعرف الخلية بتركيب حرف العمود ورقم الصف الذي فيه الخلية، كما مبين ادناه

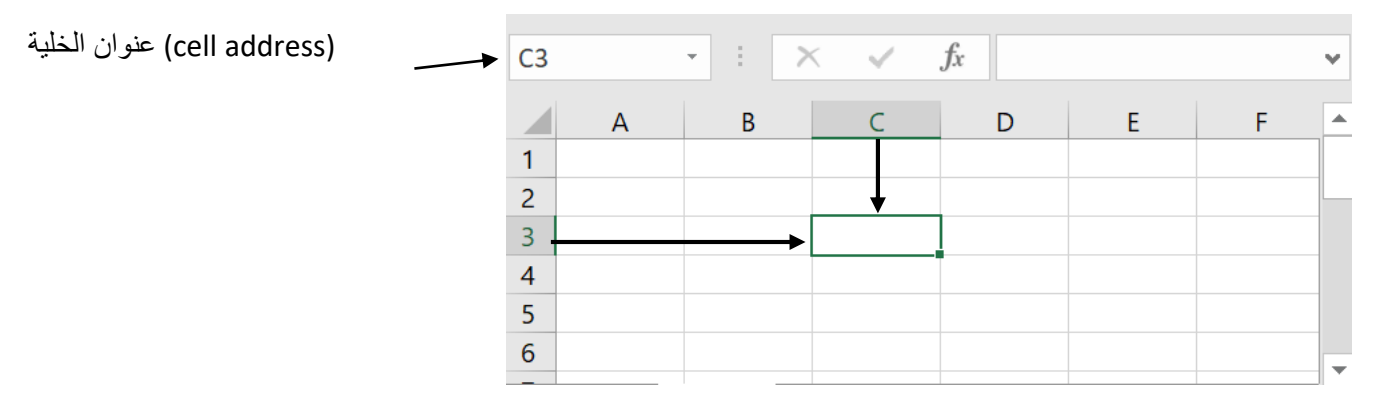

#### **1-3 تحديد الخاليا : cells select**

: **(select single cell ) منفردة خلية تحديد**

لتحديد خلية منفردة نقوم بالنقر نفرة منفردة بالماوس على الخلية المراد تحدبدها .

:**select multiple cells متجاورة خاليا تحديد**

لتحديد خاليا متجاوره تقم بالنقر على الخلية ااالولى بزر الماوس األيسر ثم اسحب حتى أخر خلية، او انقر على الخلية االولى ثم من لوحة المفاتيح اضغط على مفتاح العالي shift مع أحد مفاتيح األسهم سواء لليمين او لليسار او لالعلى او لالسفل حسب االحتياج . وتسمى الخاليا المتجاوره بمدى cell rang الخاليا

حيث يكتب عنوان المدى بكتابة عنوان اول خلية وعنوان اخر خلية مفصولة بنقطتين فمثال الخاليا A1,A2,A3,A4 تكتب كالاتي A1:A4

الشكل ادناه يمثل مدى من الخاليا المتجاوره عنوانه 8A1:A

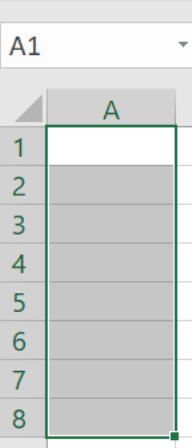

والشكل ادناه يمثل مدى من الخلايا ( Cell range)عنوانه A1:B8

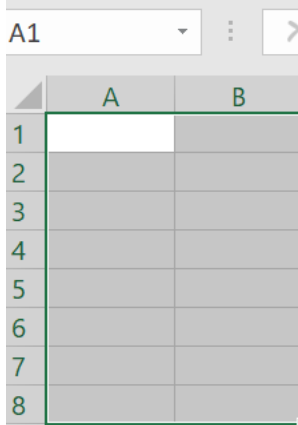

**لتحديد خاليا متباعدة**:

قم بالنقر على الخلية االولى ثم من لوحة المفاتيح اضغط على مفتاح التحكم ctrl باستمرار وقم بالنقر بزر الماوس األيمن على الواحدة تلو األخرى. كما مبين في الشكل ادتاه

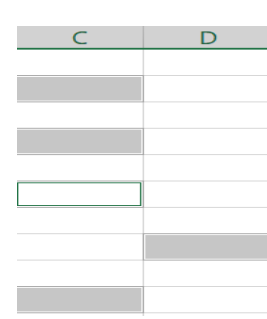

**لتحديد عمود او صف مفرد:**

قم بالنقر المفرد على اسم العمود او الصف المراد تحديده.

**لتحديد ورقة عمل بأكملها:** 

قم بالضغط على الزر الموجود في الركن االيسر من ورقة العمل كما مبين في الشكل ادناه . او قم بالضغط على المفتاحين.A + Ctrl —

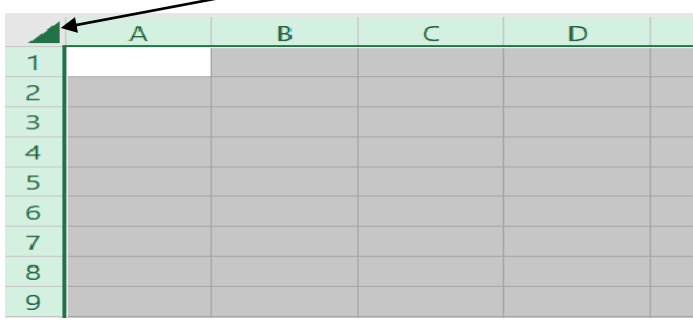

#### **2-3 التنقل بين الخاليا**

للتنقل بين الخاليا اما بالنقر المفرد على الخلية المراد الذهاب إليها، او باستخدام مفاتيح األسهم ومفاتيح التنقل. يمكن استخدام المفتاح Enter للتنقل بين الخاليا في العمود إلى أسفل والمفتاح Tab للتنقل بين الخاليا في الصف إلى اليسار

#### **3-3 تعديل بيانات الخلية :**

قم بالنقر المزدوج على الخلية المراد تعديل بياناتها ثم من لوحة المفاتيح ثم اكتب ما تريد

#### **4-3 النسخ والقص واللصق :**

لنسخ خلية قم باالنتقال إليها ثم خيارات بزر الماوس األيمن اختر االمر نسخ، او من لوحة المفاتيح ctrl+c ،وللصق الخلية حدد المكان الذي تريد لصق الخلية فيه ثم خيارات بزر الماوس األيمن اختر االمر لصق، او من لوحة المفاتيح.ctrl+v

#### **5-3 حدف محتويات الخلية :**

انتقل الخلية المراد حذف بياناتها ثم خيارات بزر الماوس األيمن اختر االمر مسح المحتويات، او من لوحة المفاتيح اضغط المفتاح Delet

ولحذف محتويات مجموعة من الخاليا او محتويات صف او عمود قم بتحديدها ثم اضغط المفتاح.Delete

#### **6**-**3 االدراج insert**

اوال : ادراج خلية في ورقة العمل

-1 في عالمة التبويب الصفحة الرئيسية home، في المجموعة خاليه cell, انقر فوق االداة insert، فتظهر قائمة منسدلة كما مبين ادناه

> 器 Insert Cells...  $\frac{2}{5}$  Insert Sheet Rows unter Sheet Columns Insert Sheet

, ثم انقر فوق إدراج خلايا ( insert cell ) فيظهر لنا مربع حوار للادراج الخلية كما مبين ادناه

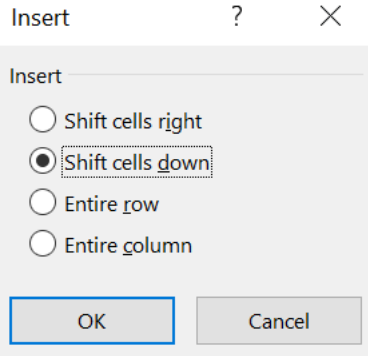

ثم نقر على الاتجاه الدي تريد ازاحة الخلايا المحيطه اليه اما ازاحة

لليمين او لالسفل

#### **ثانيا : لالدراج صف او صفوف لورقة العمل**

لالدراج صف مفرد، فإما أن تحدد الصف الذي تريد إدراج الصف الجديد فوقه بأكمله، أو تحدد خلية فيه. على سبيل المثال، إلدراج صف جديد أعلى الصف 5 ،انقر فوق أي خلية في الصف 5

لالدراج عدة صفوف، حدد الصفوف التي تريد إدراج الصفوف فوقها. حدد نفس عدد الصفوف التي تريد إدراجها. على سبيل المثال، إلدراج ثالثة صفوف جديدة، حدد ثالثة صفوف.

ثم بعد ان قمنا بالتحديد الصف المنفرد او الصفوف ندهب الى قائمة home ثم في مجموعة الخاليا cell نختار الاداة insert فتظهر لنا قائمة نختار منها بالنقر على ادراج صفوف ورقة( insert sheet raw) كما كبين ادناه

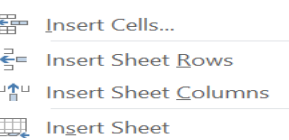

**ثالثا : لالدراج عمود اواعمدة لورقة العمل** 

**لالدراج** عمود مفرد، حدد العمود الموجود مباشرةً على يسار المكان الذي تريد إدراج العمود الجديد فيه أو حدد خلية به .فمثالً، للادراج عمود جديد على يمين العمود B ،انقر فوق أي خلية في العمود B

لالدراج عدة أعمدة، حدد العمود الموجودة مباشرةً على يسار المكان الذي تريد إدراج العمود فيه. حدد نفس عدد االأعمدة التي تريد إدراجها. على سبيل المثال، للادراج ثالثة أعمدة جديدة، حدد ثالثة أعمدة .

ثم بعد ان قمنا بالتحديد العمود المنفرد او االعمدة ندهب الى قائمة home ثم في مجموعة الخاليا cell نختار الاداة insert فتظهر لنا قائمة نختار منها بالنقر على ادراج اعمدة ورقة( insert sheet) Column كما مبين ادنله

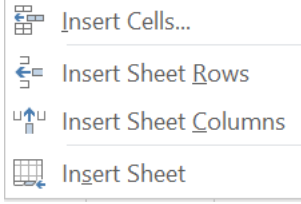

### **التعبئة النلقائية للبيانات**

عند الرغبة في تعبئة سلسلة من البيانات مثال من إلى 1 "11" "الجمعة إلىالسبت "او من يوفر برنامج اكسل خاصية مميزة للتعبئة التلقائية، مما يوفر لنا الوقت والجهد.

اوال – تعبئة سلسلة بيانات بأرقام متتالية:

نقوم بكتابة رقمين التي تبدا بهما السلسلة على سبيل المثال الرقمين 1,2 ثم انقرب زر الماوس اااليمن اال ان يظهر مؤشر الماوس بشكل + ثم اسحب نحو اتجاه االسفل حتى العدد المطلوب كما مبين ادناه

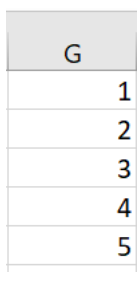

ثانيا – تعبئة سلسلة بيانات بفاصل رقمي:

مثال السلسلة 1,3,5,7,9,11 نقوم بما يلي

-1 -ادخل الرقم 1 في الخلية األولى، ثم ادخل الرقم 3 في الخلية النالية

 $B = 1$  $\mathbf{1}$  $\overline{\mathbf{3}}$ 

-2 قم بتحديد الخليتين ثم قرب زر الماوس االيمن الى ان يظهر مؤشر الماوس بشكل + ثم اسحب نحو اتجاه تعبئة السلسلة حتى العدد المطلوب كما مبين ادناه

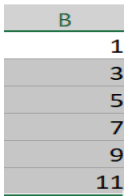

# واجب : صمم النافذة التالية بالمطاليب االتية كما مبين في النافذة ادناه 1\_قم بتشغيل برنامج االكسيل– . -2 قلب ورقة العمل من اليسار الى اليمين -3اكتب "بسم هللا الرمحن الرحيم" في الخلية2.C -4 اكتب العنوان "نتائج دورة الويندوز في معهد التكنولوجيا الحديثة" في الخلية3.D -5 اكتب "الرقم" و "االسم" و "الدرجة" في الخاليا4B 4،C ، 4D بالترتيب. -6 استعمل االكمال التلقائي للترقيم من 1 وحتى 11 . -7 قم بإكمال إدخال البيانات االسماء كما هي بالنافذة -8 .قم بحفظ المصنف باسم " النتائج." -9 مرة أخرى قم بحفظ المصنف في سطح المكتب باسم " معهد التكنولوجيا الحديثة"

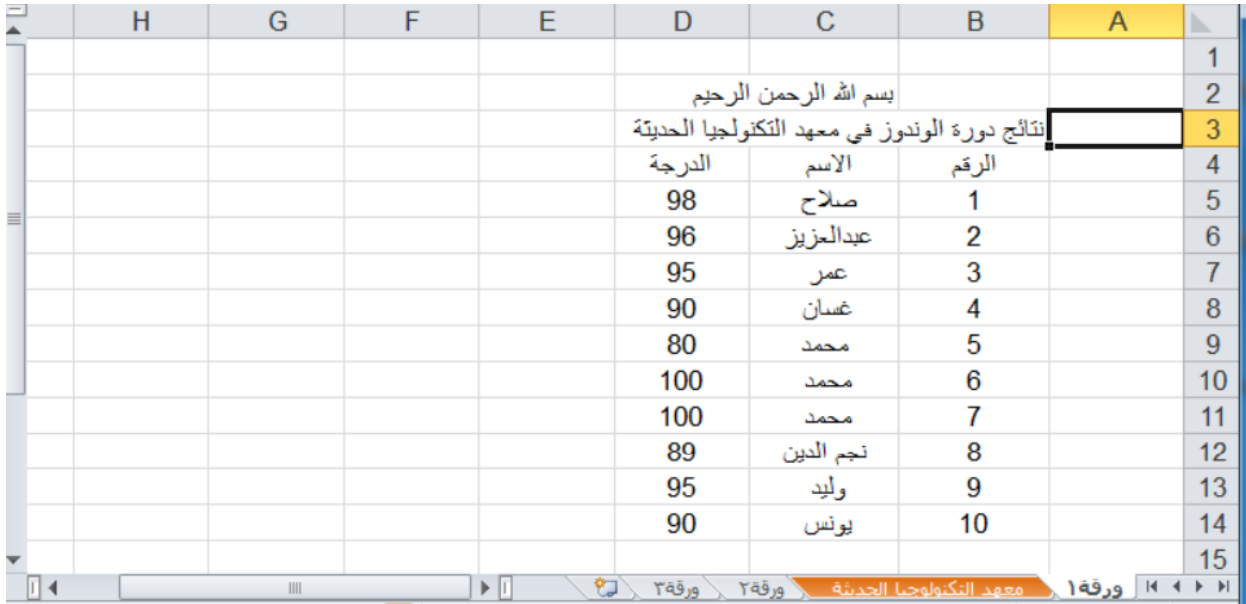

#### **الصيغ FORMULA في نظام االكسل**

ان احدى المهمام االساسية لنظام االكسل هي تكوين صيغ البيانات الرقمية التي تحتويها صفحة العمل , تستخدم الصيغ اسم الخلية ( مرجع الخلية ) في صياغة الدالة وان استخدام اسم الخلية بدال من محتوياتها سيسهل النعامل معها خصوصا ادا كان محتوى الخلية كبير وكدلك يتم استخدام مدى الخاليا ( نطاق الخاليا ) مثال ( 2F2:A ( والني تعني الخاليا

 ( 2E2,D2,C2,A (والمدى ( 100F1:F ( يشمل100 موقع خلية , تصور لو اردنا جمع قيم مائة خلية بالطريقة التقليدية مدى الجهد والخطا الدي سيحصل ولكن في نظام االكسل عندما نريد ان نطبق صيغة الجمع على مائة خلية سندرج فقط مدى الخلايا كما في الصيغة التالية

(100F1:F(SUM والتي ستوضح الحقا .

وان الصيغ بصورة عامة تسبق بعالمة المساواة ليغلم نظام االكسل ان هناك صيغة يتم تكوينها والصيغة تشمل العناصر التالية

ادخال القيم الرقمية الثابته في الصيغة التي يمكن اجراء العمليات الحسابية عليها

 $= 10* 3/ 2+15 -10$ 

ادخال اسماء الخاليا التي تحوي على القيم الرقمية لالجراء العمليات الحسابيىة

 $=C3$  ^ 2 / D2 + F7

 استحدام صيغ الدوال FUNCTIONS حيث يحتوي نظام االكسل على العديد من صيغ الدوال وقد قسممت الى فئات مثل االحصاء والريضيات والمثلثات وغير ذلك وكل فئة تحوي على العديد من صيغ الدوال وكمثال على صيغ الدوال دالة الجمع المبين ادناه

=SUM (A2: F2)

يمكن ان تحتوي الصيغة اكثر من عنصرمن العناصر المبين ادناه

=SUM(A2:F2) \* D4/ 45 +30

هذه الصيغ اما ان تكتب فى شريط الصيغة بعد اسقاط المؤشر على الخلية الفارغة التي ستوضع فيها نتيجة الصيغة في ساحة العمل او تكتب مباشرة في الخلية المحدد الفارغة حيث تظهر بعد كتابتها ايضا في شريط الصيغة ثم نضغط ENTER

مثال : النافذة ادناه تبين اجراء عملية الجمع لقيم الموجوده في المدى 5B2:B ثم تحديد خلية فارغة لكتابة صيغة الجمع فيها وهذه الصيغة هي (5B2:B(SUM =ثم الضغط على مفتاح ENTER لكي تظهر نتيجة الجمع في الخلية

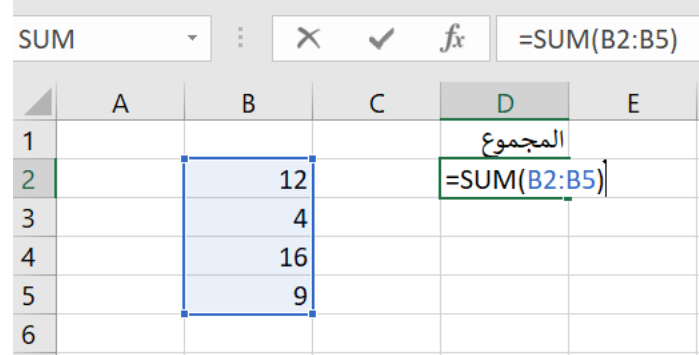

كما ممكن ان تقوم دالة SUM بجمع ارقام ثايتة كما في الصيغة االتية

SUM(10,7,13)

وايضا ممكن تقوم دالة SUM بجمع قبم خاليا متفرقة كما في الصيغة االتية

SUM(D3,B1,F5)

واخيرا جمع قيم خاليا ممتالية ( نطاق الخاليا ) كما في الصيغة االتية

SUM(A2:F2)

ان اكثر الصيغ المستخدمة فى نظام االكسل هي صيغ الدوال ( FUNCTION ( ويتم تكوينها يطريقتين

-1 الطريقة الغير المباشرة : يتم تكوين الصيغة بعد اسقاط المؤشر في خلية فارغة ثم ننقر على ايكونة ادر اج صيغ ƒ الموجودة فى شريط الصيغة عندها ستظهر النافذة التالية والتى يمكن من خلالها تحديد ي ي ֦֧֢֦֧֦֧֦֧֦֧֦֧֚֚֡֜֜֜֜֜ الفئة المطلوبة ومن خالل الفئة نحدد الدالة المطلوبة

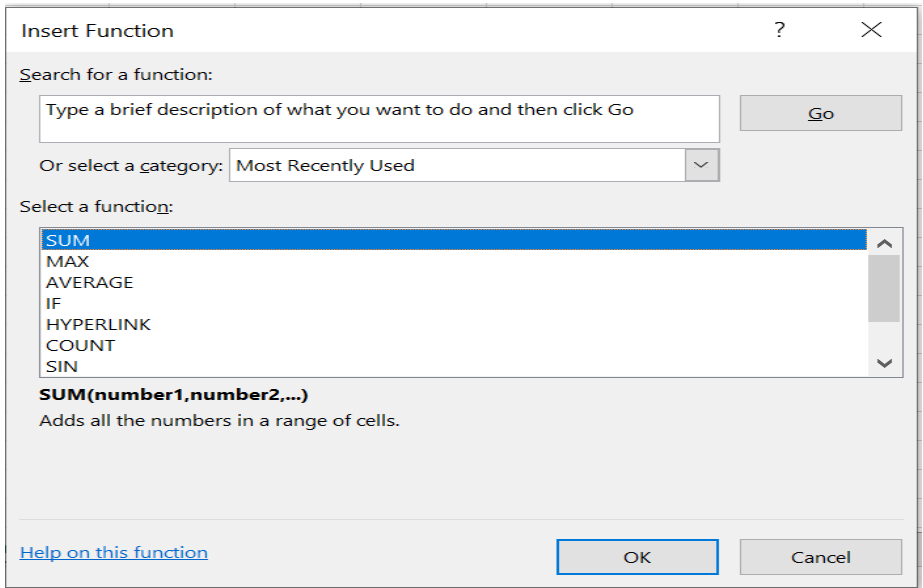

ثم نختار الزر OK وبعد ذللك تظهر النافذة التالية

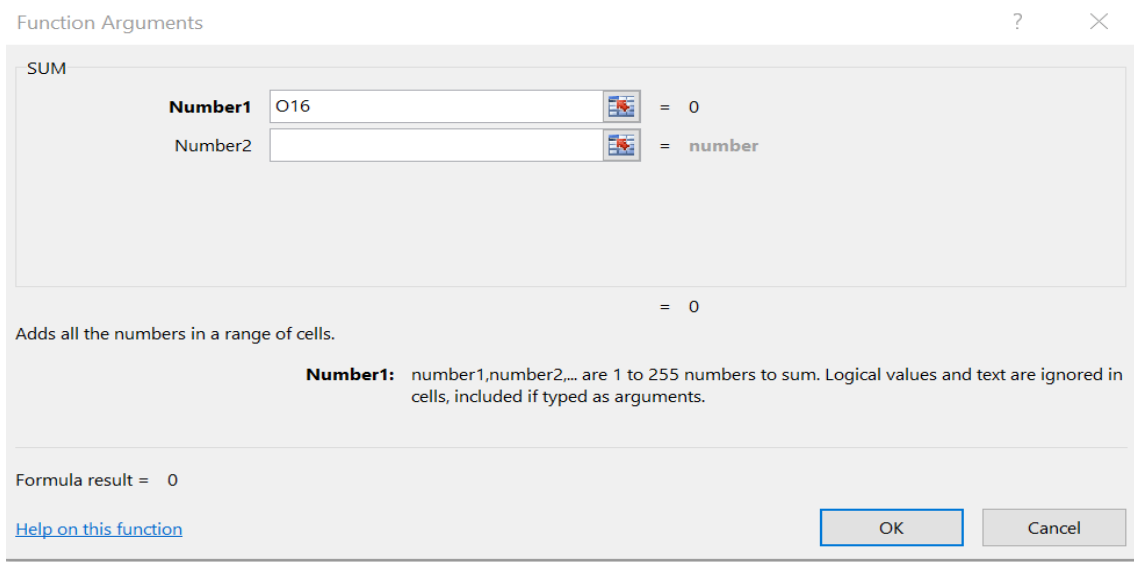

وهذه النافذة تسمى وسيطات الدالة والتي يمكن من خاللها كتابة مدى الخاليا في المريع المسمى (1Number ثم نختار الزر OK عندها ستظهر ناتج صيغة الدالة في الخلية الفارغة التي تم اسقاط المؤشر عليها اي تحديدها , وكما ستظهر صيغة الدالة في شريط الصيغة وبمجرد االنتفال الى خلية اخرى ستختفي الصيغة من شريط الصيغة

-2 **الطريقة المباشرة :**  يتم وضع المؤشر في خلية فارغة ثم يتم كتابة عالمة المساواة لتعريف نظام االكسل بوجود صيغة دالة واال سيتم اعتبارها بيانات عادية ثم يتم كناية اسم صيغة الدالة بصيغتها الحرفية تماما ويفتح فوس ضغير ثم كتابة مدى الخاليا ثم اغالق القوس والضعط على مفتاح ENTER لكي تظهر النتيجة في الخلية ان اكثر الدوال المستخدمة هي : دالة الجمع SUM دالة المعدل AVERAGE دالة اقصى قيمة MAX دالة ادنى قيمة MIN دالة عدد الخاليا التي تحتوي على بيانات رقمية فقط COUNT دالة عدد الخاليا التي تختوي على بيانات COUNTA

وتطبق الدالت اعاله بنفس طريقة تطبيق دالة الجمع

شرح بعض الدوال المهمة في نظام االكسل

-1 دالة SUM

الصيغة العامة

SUM(Numer1,Number2,…)

حيث 2Number 1.number اما ان تكون فيم ثابتة كما في ادناه

SUM(20,4,8)

او تكون اسماء خاليا او مراجع حاليا كما في ادناه

SUM(A1,B3,E2)

او تكون مدى خاليا كما في ادناه

SUM(A1:B6)

مثال:

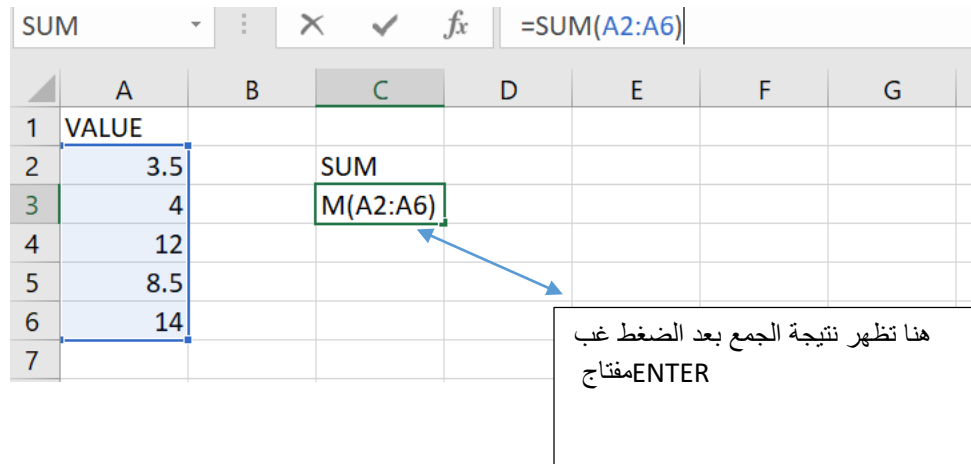

-2 الصيغة العامة

AVERAGE(Numer1,Number2,…)

حيث 2Number 1.number اما ان تكون فيم ثابتة كما في ادناه

AVERAGE(20,14,7)

او تكون اسماء خاليا او مراجع حاليا كما في ادناه

AVERAGE(A1,B3,E2)

او تكون مدى خاليا كما في ادناه

AVERAGE (A1:B6)

مثال :

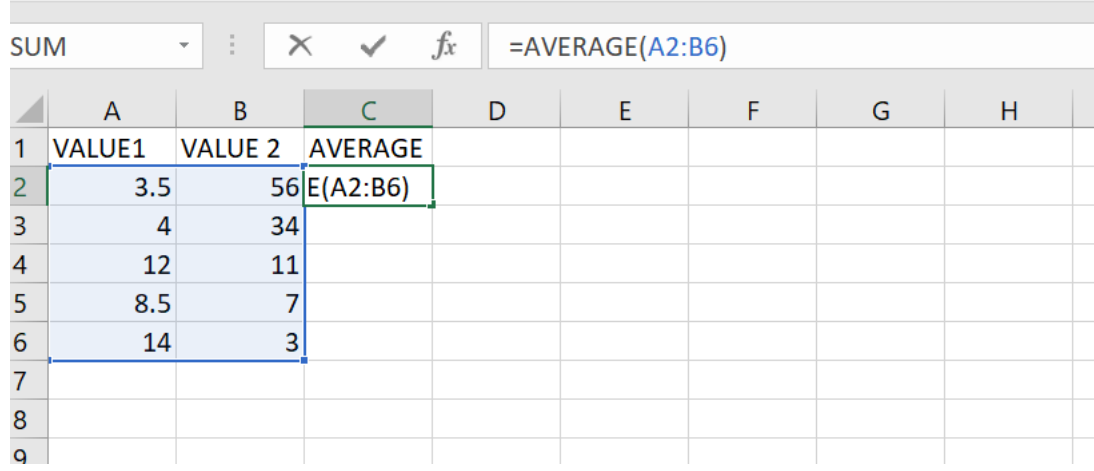

-3 دالة القيمة االعلى MAX

الصيغة العامة

MAX(Numer1,Number2,…)

حيث 2Number 1.number اما ان تكون فيم ثابتة كما في ادناه

MAX(20,14,7)

او تكون اسماء خاليا او مراجع حاليا كما في ادناه

MAX(A1,B3,E2)

او تكون مدى خاليا كما في ادناه

MAX (A1:B6)

مثال :

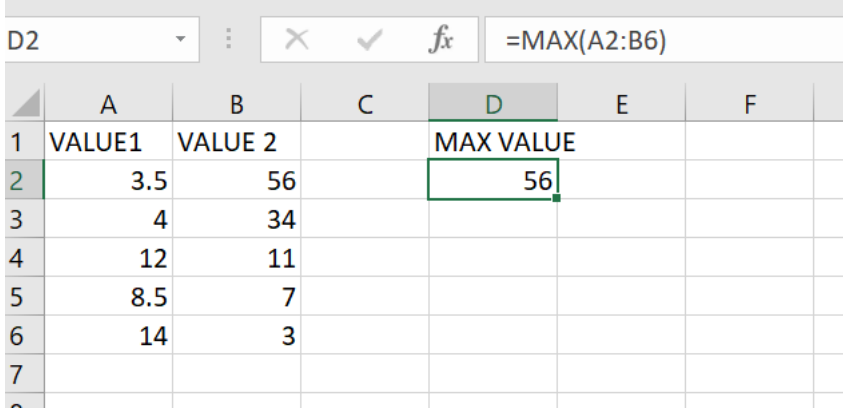

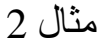

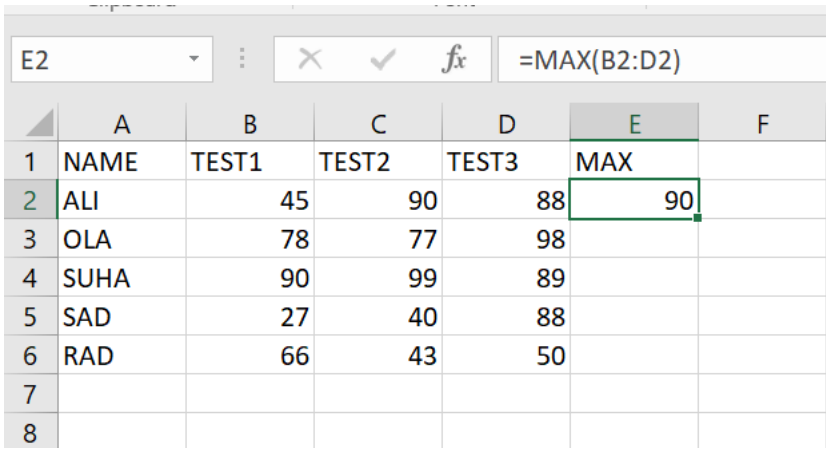

نالحط ان الخلية المسماة ب 2E ستظهر بها اعللى قيمة في المدى 2D2:B الذي تم تحديه فعند وضع المؤشر غلى الزواية اليمنى السقلى لهذه الخلية وظهور مؤشر على شكل زائد ثم نسحب المؤشر الى االسقل الى نهاية المجال اي الى 6E ستظهر ايضا تلقائيا اعلى قيمة لبقية الصقوف الن االكسل سوف يعرث يان العمليىة المرتبطة بالحقل النالي 3E هي ايضا ايجاد اعلى قيمة ولكن لمدى 3D3:B وهكذا الى نهايى المجال وكما مبين في النافذة ادناه

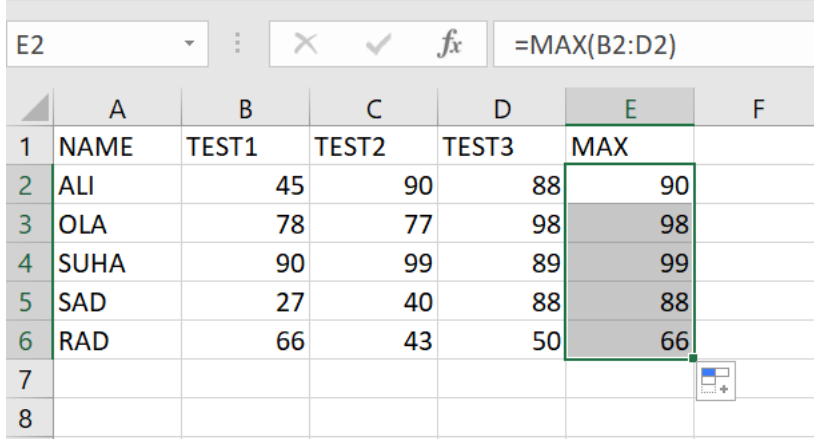

### -4 دالة القيمة االصغر MIN

الصيغة العامة

### MIN(Numer1,Number2,…)

حيث 2Number 1.number اما ان تكون فيم ثابتة كما في ادناه

### MIN(20,14,7)

او تكون اسماء خاليا او مراجع حاليا كما في ادناه

## MIN(A1,B3,E2)

او تكون مدى خاليا كما في ادناه

### MIN (A1:B6)

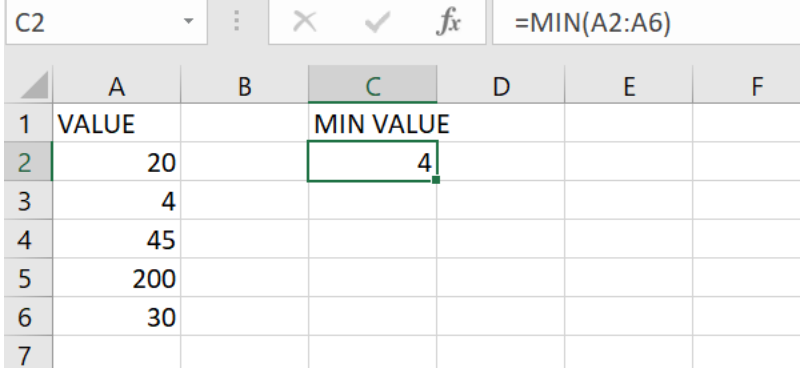

-5 القيمة الكبرى LARGE

الصيغة العامة

LARGE (array, k)

Array : نطاق الخانات التي نرغب بمعرفة قيمة صغرى فيها.

K : عدد يشير إلى الترتيب الذي نود أن يظهره؛ كثاني أكبر قيمة (نكتب 2 (أو ثالث أكبر قيمة (نكتب 3 (وهكذا.

المثال ادناه يقوم باستحراج ثاني اكبر قيمة بين القيم التي تم تحذيدها

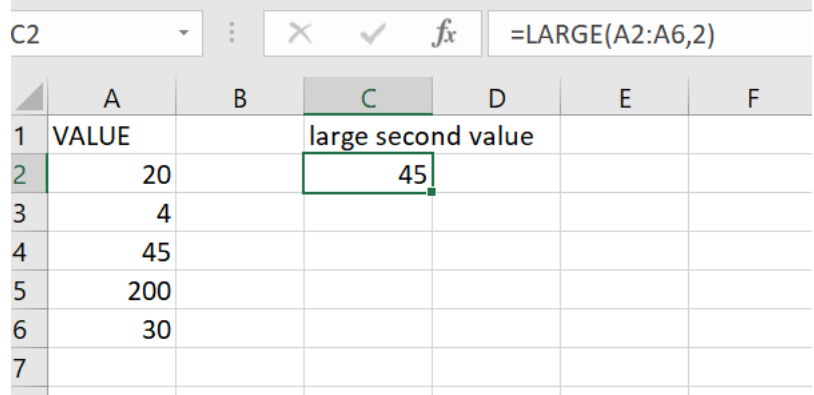

6 -القيمة الصغرى SMALL

الصيغة العامة

 $=$ SMALL (array, k)

Array : نطاق الخانات التي نرغب بمعرفة قيمة صغرى فيها.

K : عدد يشير إلى الترتيب الذي نود أن يظهره؛ كثاني اصغر قيمة نكتب 2 أو ثالث اصغر قيمة نكتب 3 وهكذا.

المثال ادناه يقوم باستحراج رابع اصغر قيمة بين القيم التي تم تحذيدها

COUNTBLANK - COUNTA - COUNT: - العد دوال الصيغة العامة :

=COUNT(number1 ,number2,…)

=COUNTA(number1,number2,….)

=COUNTBLANK(number1,number2,….)

Number : هي اما قيم ثابتة او اسماء خاليا او نطاق خاليا اي مدى خالايا

بالنسبة لدالة COUNT فهي تقوم بغد الخاليا التي تحتوي غلى ارقام فقط بينما الدالة COUNTA تقوم بغد الخاليا التي تحتوي غلى قيم رقميه او نصية اي غير قارغة بينما الدالة COUNTBLANK تقوم بعد الخاليا الفارغة كما مبين باالمثلة ادناه

-1 مثال على دالة COUNT

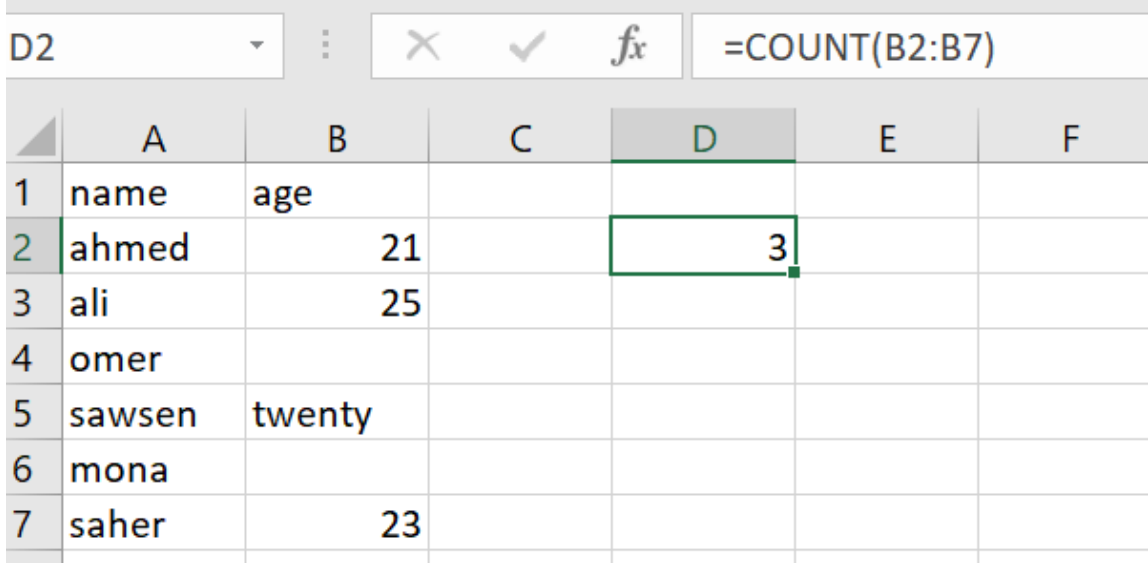

# -2 مثال عللى دالة COUNTA

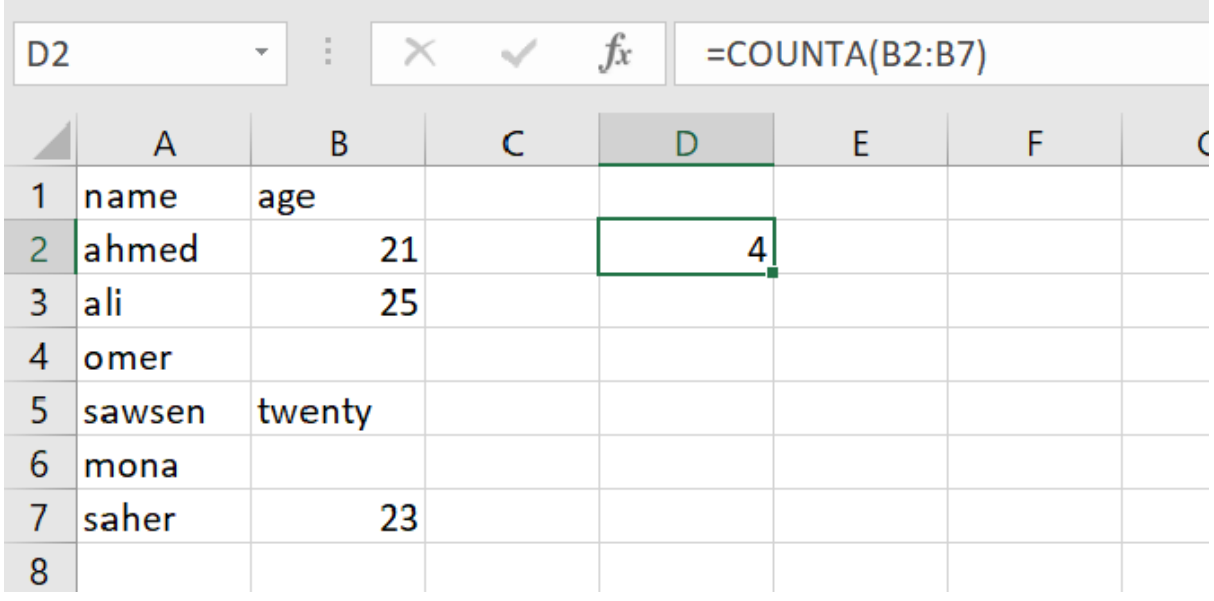

# مثال على دالة COUNTBLANK

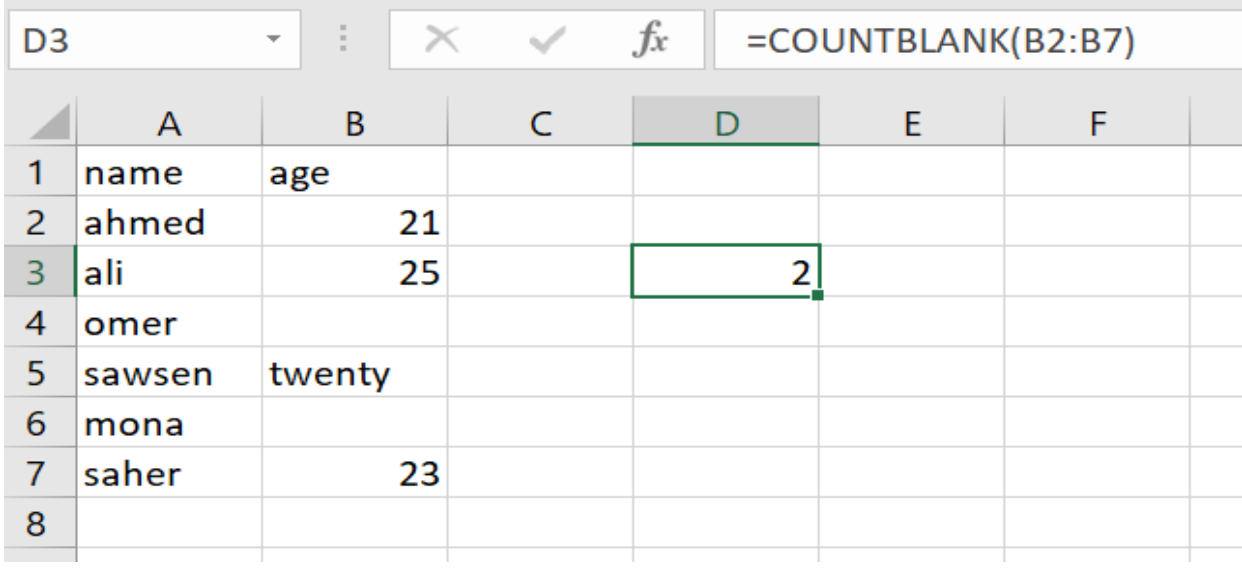

# العد بشروط متعددة - :COUNTIFS

COUNTIFS(criteria\_rang1 , criteria1 , criteria\_rang2, criter2,..) rang\_Critera : نطاق الخانات األول المراد عدها بناء على المعيار األول. 1Criter : المعيار األول الذي سيقوم بالعد بناء عليه .

2rang\_Criteria : نطاق الخانات الثاني المراد عدها بناء على المعيار الثاني.

c

2criteria : المعيار الثاني الذي سيقوم بالعد بناء عليه.

مـاذا لـو أردنـا أن نضـع أكثـر مـن شـرط؟، هنـا نحتـاج لــ COUNTIFS النها تضـع أكثـر من شـرط، كأن نعـد الخانـات ذات دوام كامـل وأن يكـون المرتـب أعلـى مـن قيمـة معينة.

مثال: حساب عدد الموظفين الذين يعملون بدوام كامل Full Time ومرتبهم يزيد عن الـ 1300: نكتب الصيغة التالية

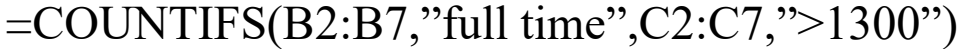

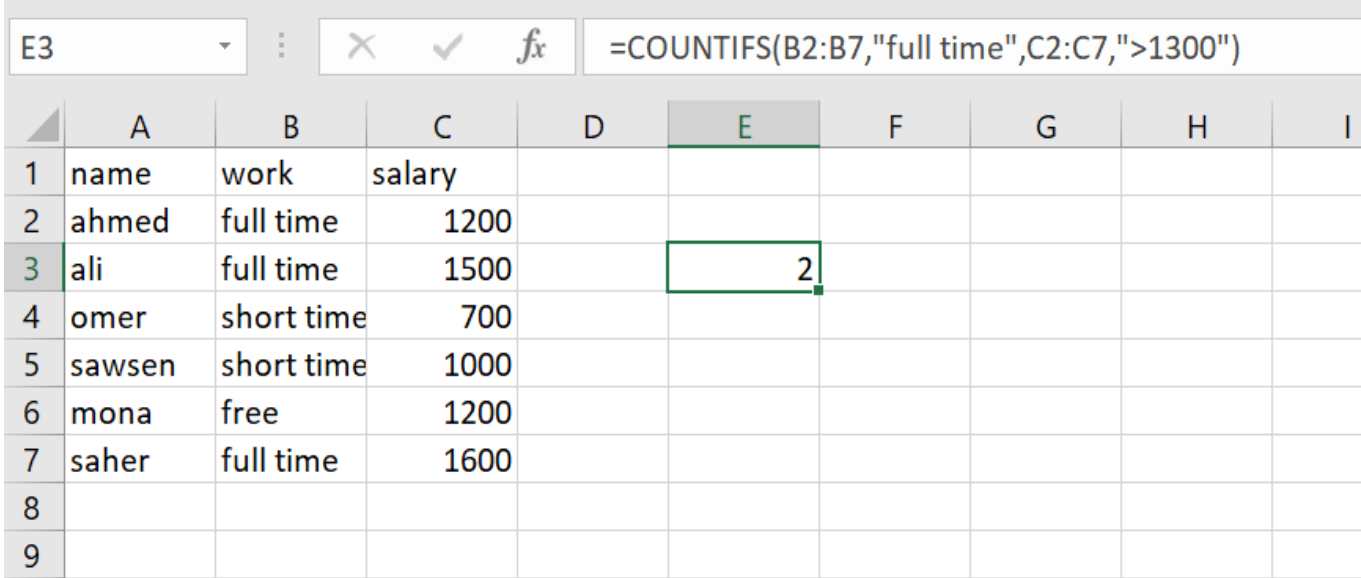

مثال: حساب عدد الموظفين الذين تتراوح رواتبهم بين 500 والـ1300 :نكتب الصيغة التالية

=COUNTIFS(C2:C7 , ">500", C2:C7,"<1300")

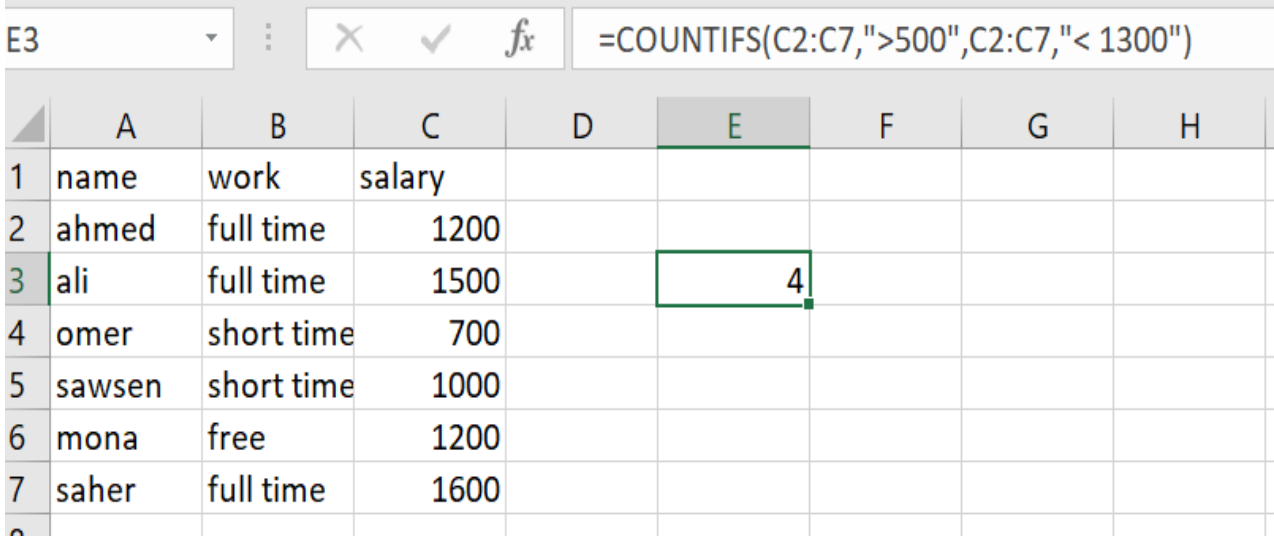

**اذا الشرطية IF**

الصيغة العامة

IF(Logical test , value if true , value if false )

test Logical : االختبار المنطقي، أي الشرط المراد التحقق منه true if Value : القيمة التي ستظهر في حال تحقق الشرط. false if Value : :القيمة التي ستظهر في حال لم يتحقق الشرط. مثال: وضع كلمة Large إذا كانت القيمة أكبر من 20 ،و Smallإذا كانت أقل من ذلك : نكتب الصيغة التالية

 $=$ IF(A2>20, "Large ", "Small")

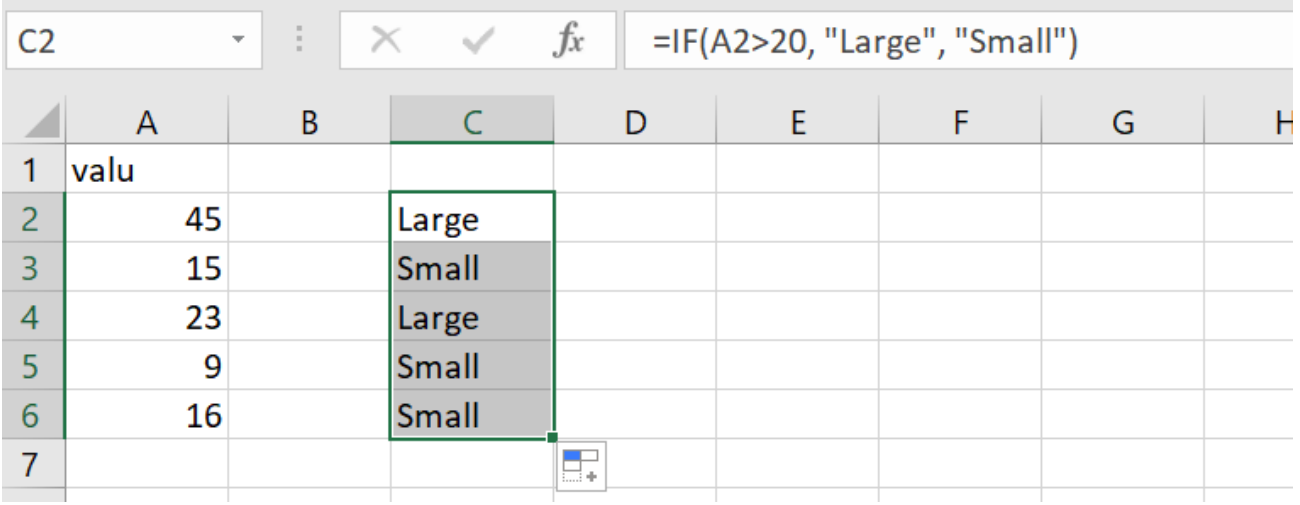

Medium

**IF المتغددة** 

**مثال: وضع كلمة Large إذا كانت القيمة أكبر من 30 ،و Mediumإذا كانت القيمة أكبر من 20 ،و Smallإذا كانت غير ذلك:**

نكتب الصيغة التالية

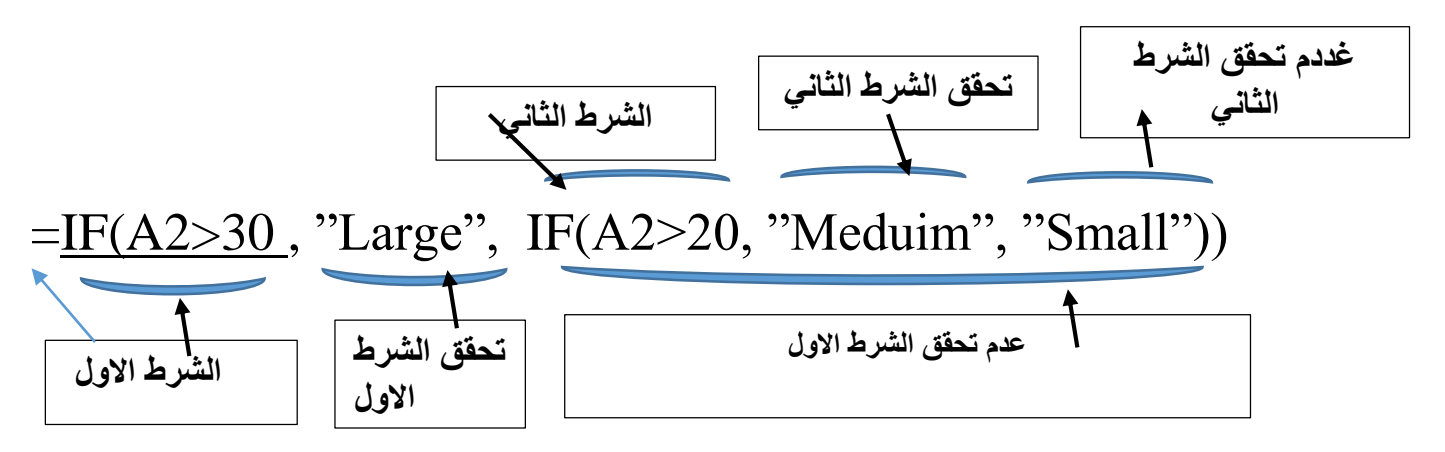

بمعنـى افحـص الخانـة 2A فـي حـال كانـت أكبـر مـن 30 ضـع Large ،أمـا فـي حـال لـم يكـن كذلـك افتـحا الشـرط الجديـد وتحقـق مـن جديـد، إذا كانـت الخليـة ذاتهـا أكبـر مـن 20 ضـع Medium وإذا لـم يتحقـق كل مـا سـبق ضـع smallو عدد االقواس يكون بعدد الـ IF التي فتحناها. ويكون تنقيذ المثال كما قي النافذة ادناه

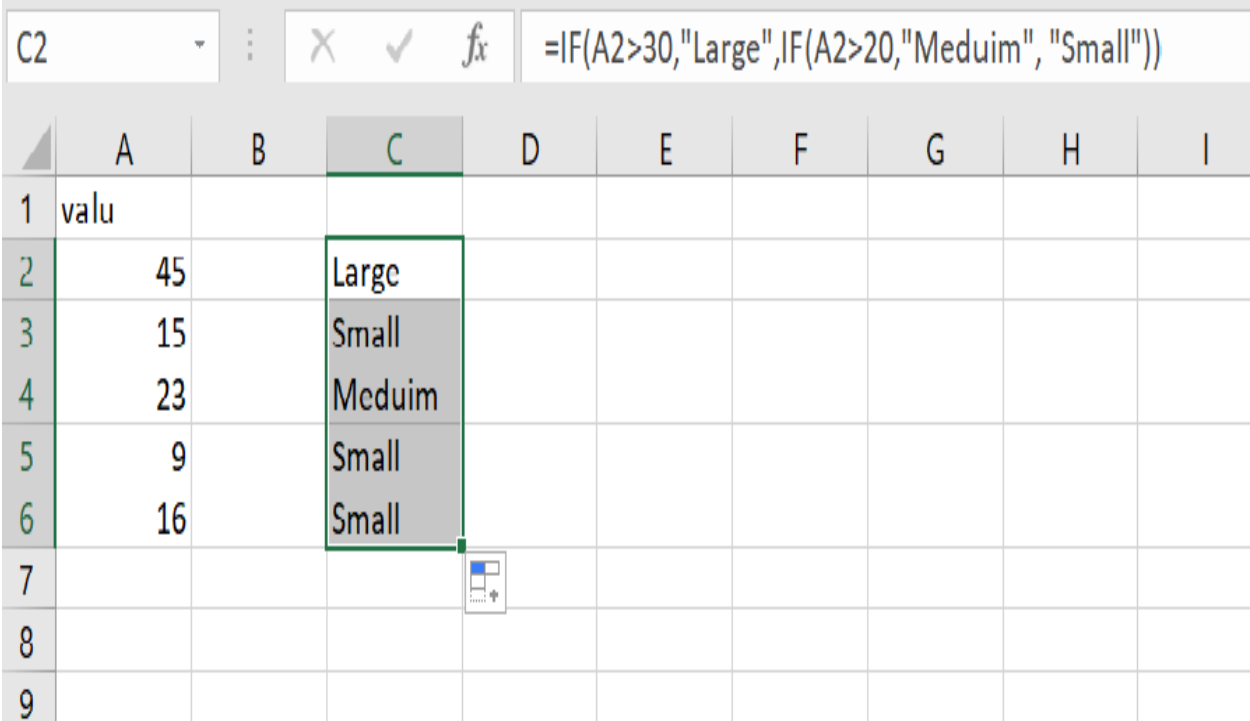